## **Ambiente Virtual De Aprendizagem**

O estudante receberá um login e uma senha. Essa informação poderá ser enviada por meio do e-mail cadastrado no sistema da Universidade ou será compartilhado pela Coordenação do seu curso.

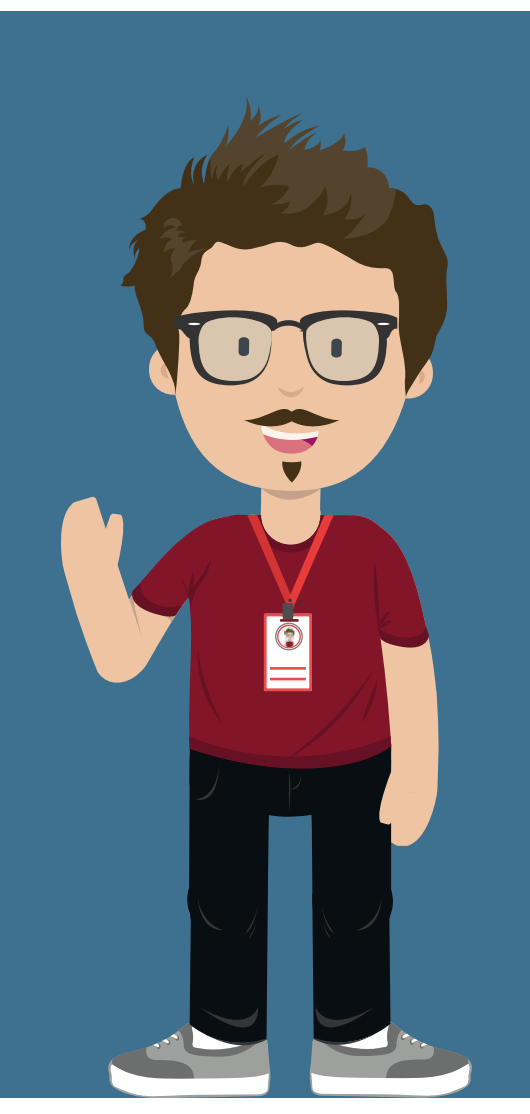

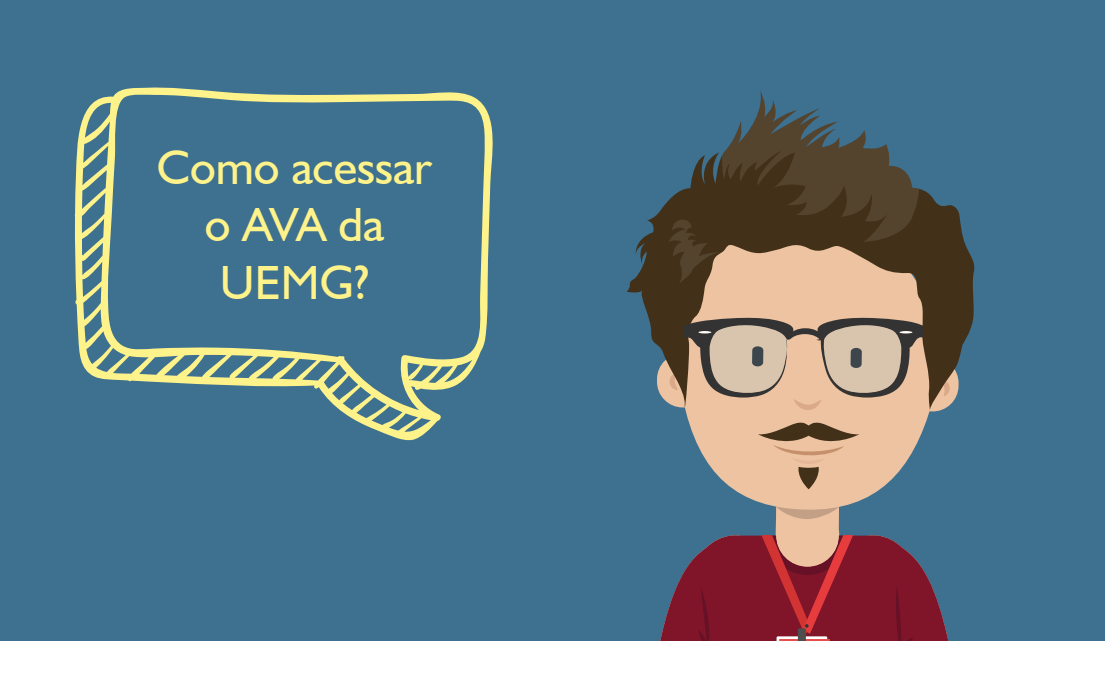

O login e senha de acesso são individuais e intransferíveis. De posse do login e senha, o estudante pode acessar a plataforma de três formas: **TANAHAN** 

## Primeira forma de acesso a plataforma

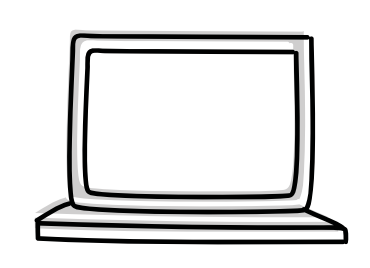

O Ambiente de Virtual de Aprendizagem - AVA, é a plataforma virtual utilizada para realização de cursos ofertados nas modalidades a distância e semipresenciais. Neste ambiente ocorrem as interações entre professores, tutores e alunos envolvidos no processo de ensino-aprendizagem. Atualmente o AVA utilizado pela UEMG é o Moodle, um software livre utilizado por Universidades em todo o mundo.

**Acesse o site: www.uemg.br**

Nova guia  $\times$  $\rightarrow$  C  $\Box$  uemg.br  $\ddot{\ddot{\cdot}}$ 

**Na página principal da Universidade, na barra principal de acesso localize o termo EaD.**

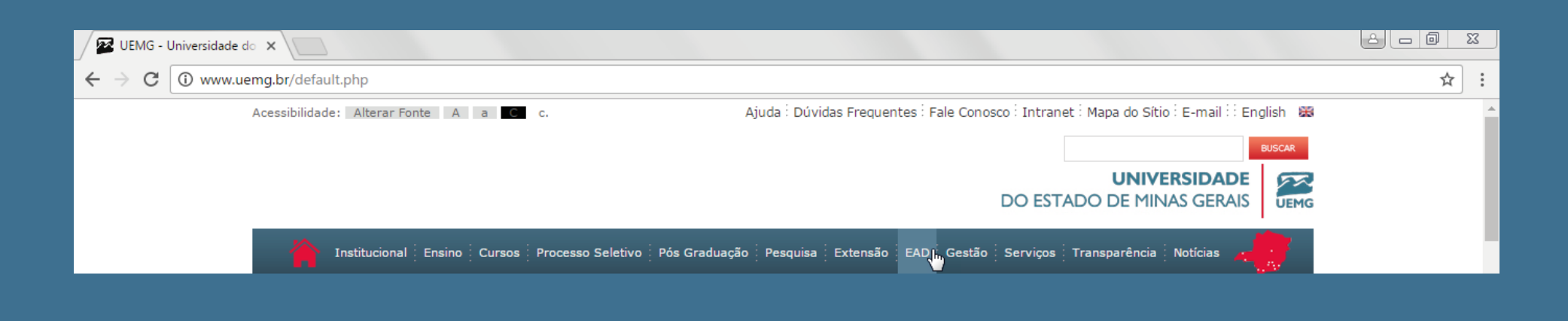

**Passe o cursor sobre o termo EaD para visualizar os sub-menus. Após, clique em Ambiente Virtual.**

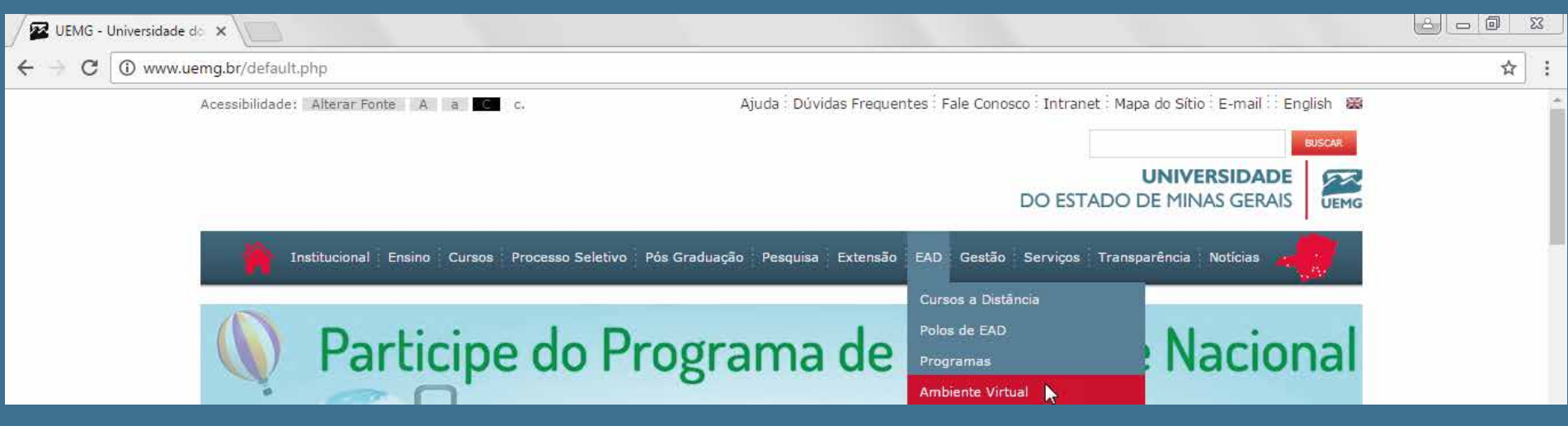

**Ao acessar a página do Ambiente Virtual de Aprendizagem (Moodle), localize na parte inferior da página o tópico Cursos de Graduação, Extensão e Aperfeiçoamento e clique sobre ele.**

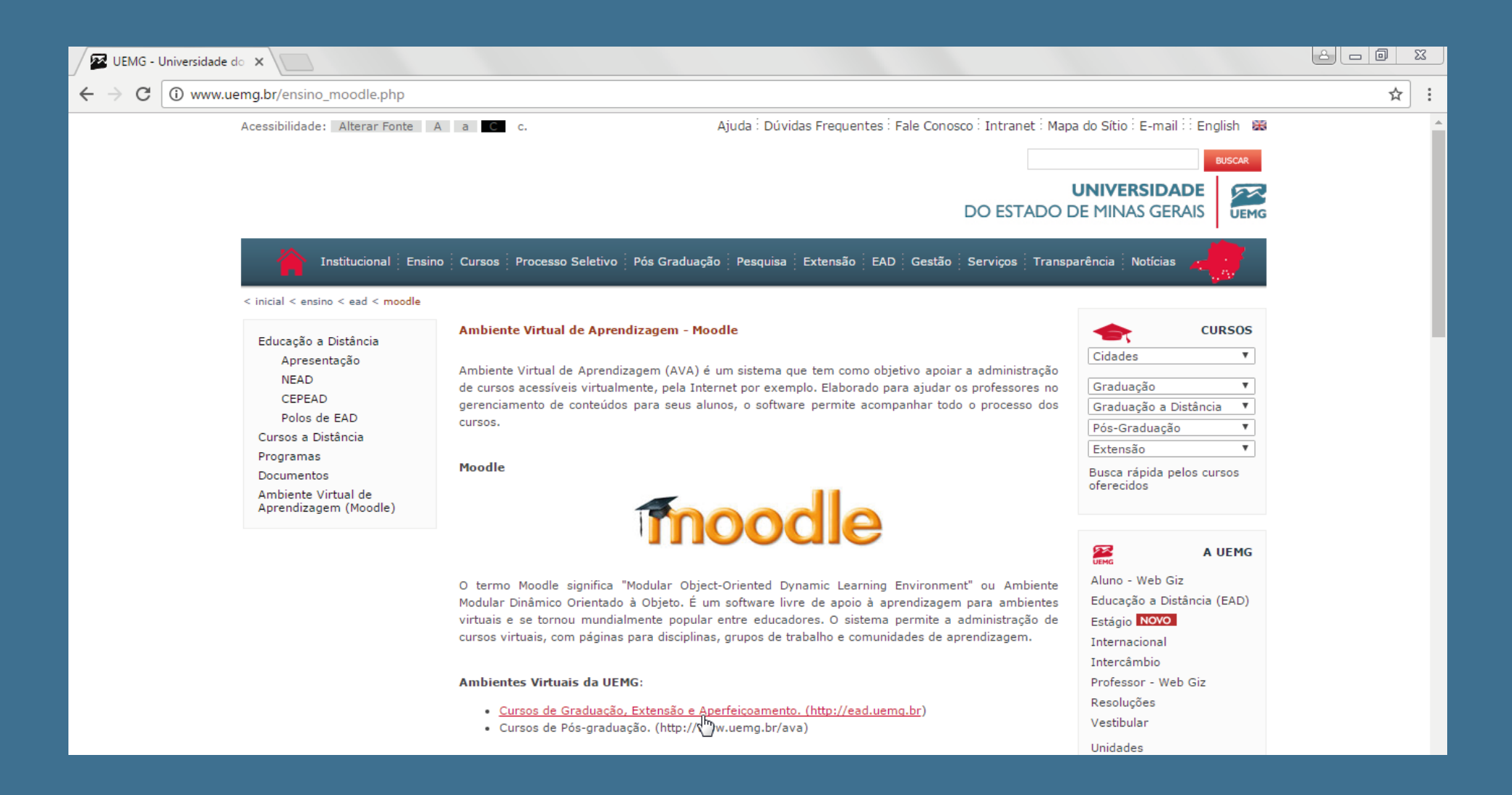

**Você será direcionado para a página de acesso ao Ambiente de Virtual de Aprendizagem da EaD UEMG. Identifique no canto superior direito o local para acesso ao AVA, digite o login e senha\* e clique em acesso.**

**\*Dentro da plataforma, o estudante poderá alterar sua senha após o primeiro acesso.**

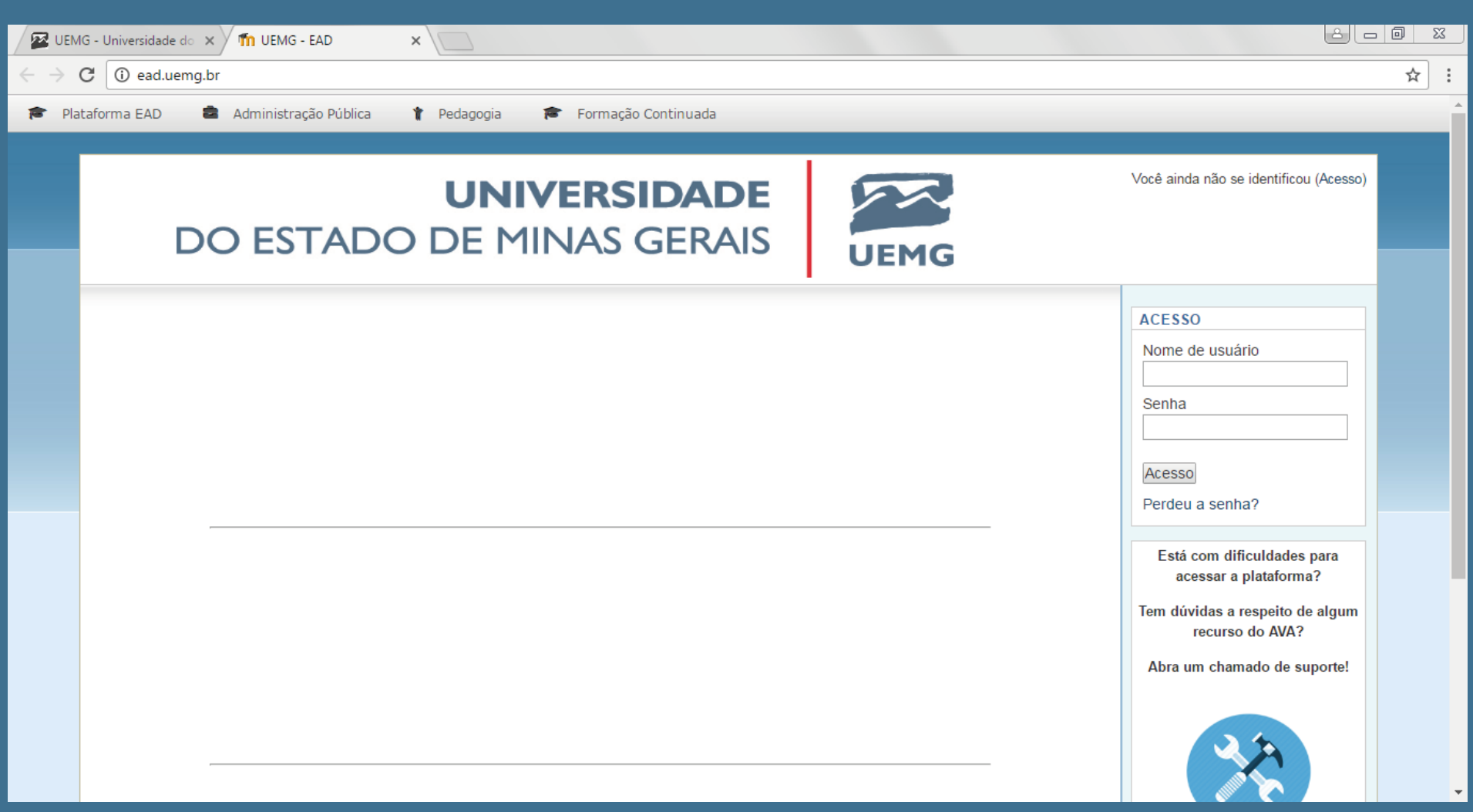

**Você será direcionado para a página de acesso ao Ambiente de Virtual de Aprendizagem da EaD UEMG. Identifique no canto superior direito o local para acesso ao AVA, digite o login e senha\* e clique em acesso.**

**\*Dentro da plataforma, o estudante poderá alterar sua senha após o primeiro acesso.** 

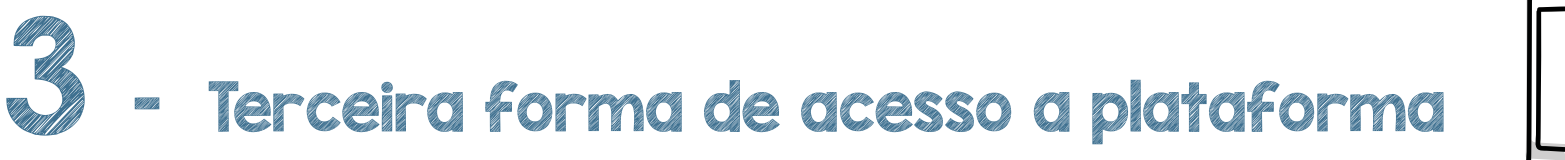

## **Acesse o site: ead.uemg.br**

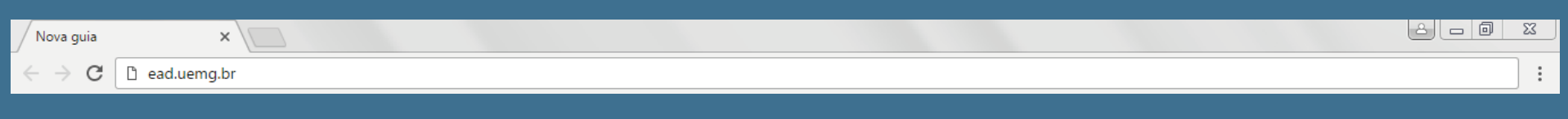

**O Moodle possui versão Mobile para utilização em celulares e tablet's. Para utilizar a versão Moodle Mobile, baixe o aplicativo na loja de aplicativos do seu celular.**

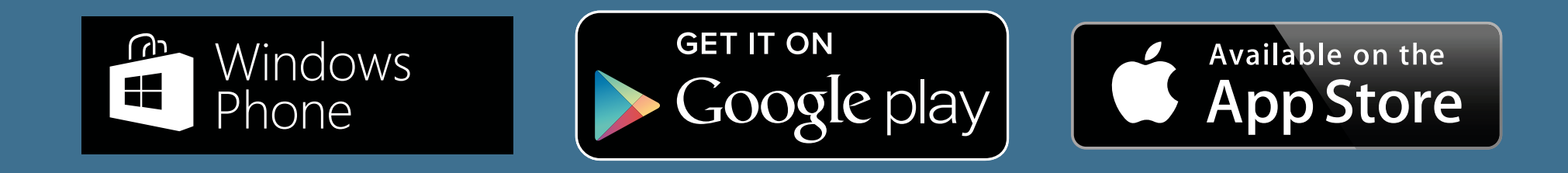

**Na ferramenta de busca da loja de aplicativos, procure o aplicativo Moodle Mobile. Localize o aplicativo e faça o upload.**

**Ao finalizar o upload do aplicativo, clique no ícone que estará disponível na tela do seu celular.**

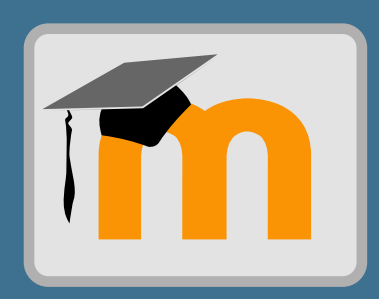

**O aplicativo abrirá uma tela para que você informe o endereço da plataforma Moodle que você deseja acessar. Digite o endereço ead.uemg.br e clique em Conectar.**

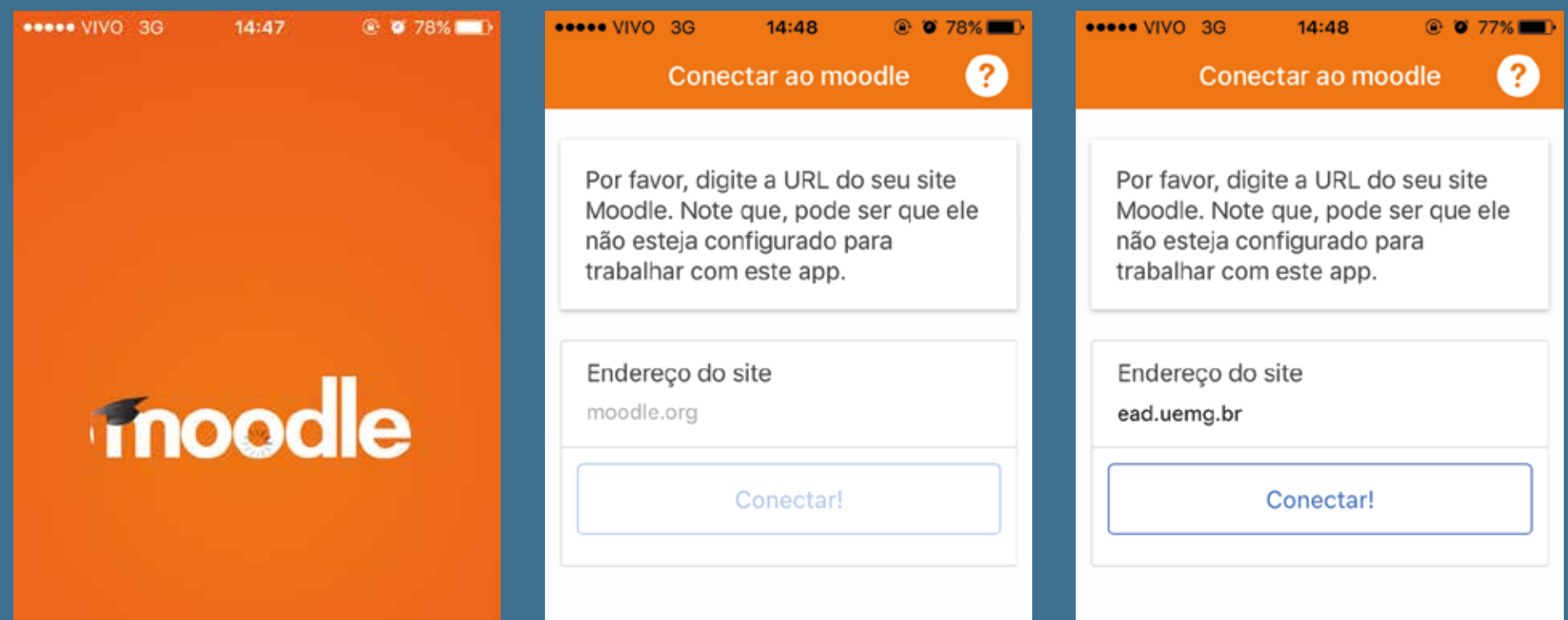

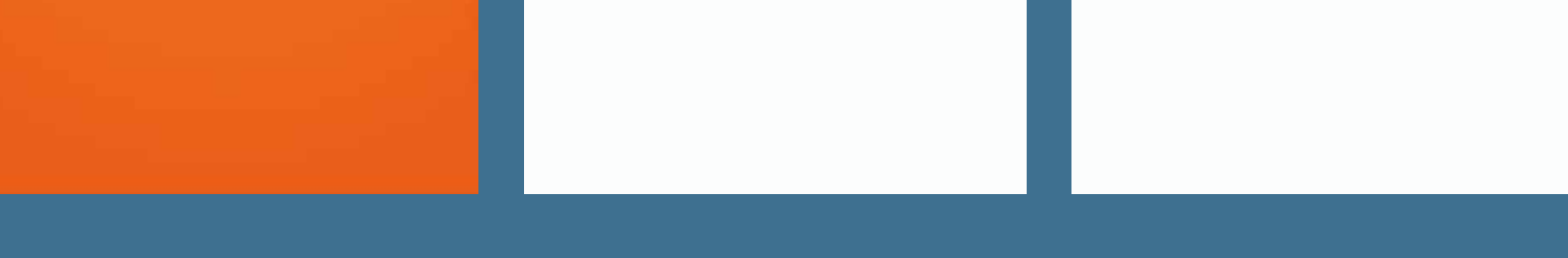

**Após, digite sua senha e login de acesso à plataforma Moodle e clique em Login.**

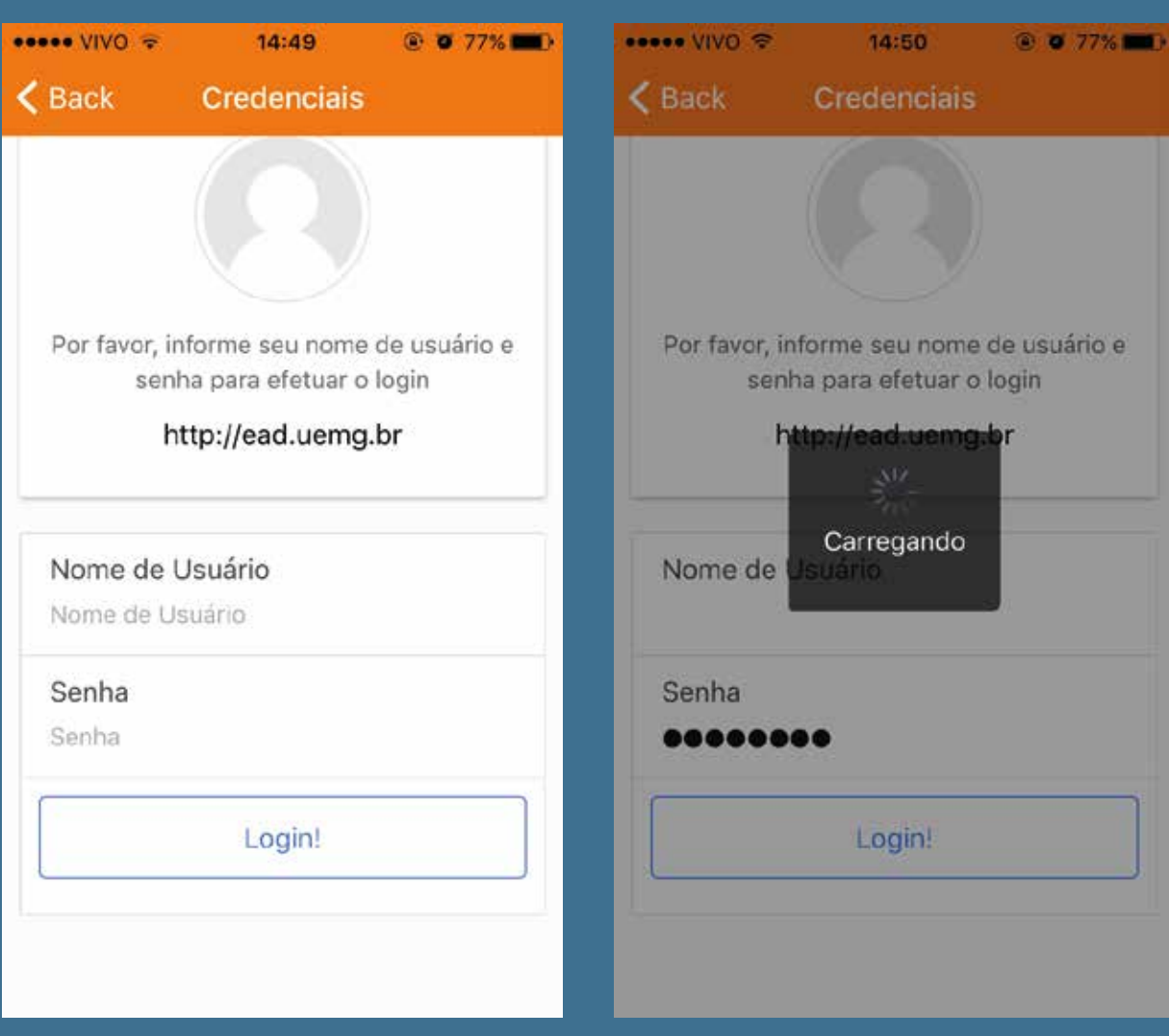

**Os cursos vinculados ao seu usuário serão apresentados.** 

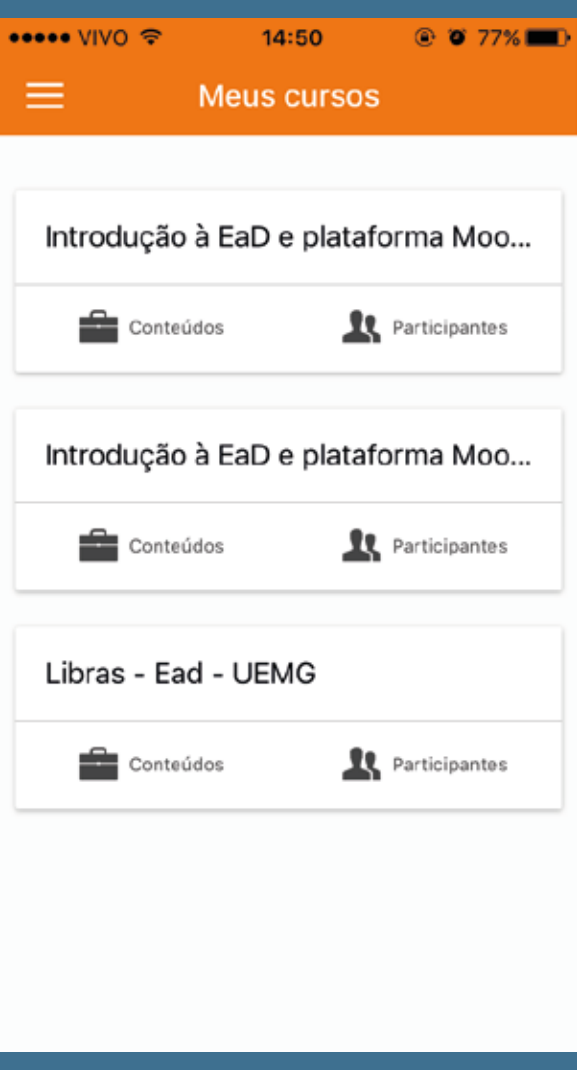

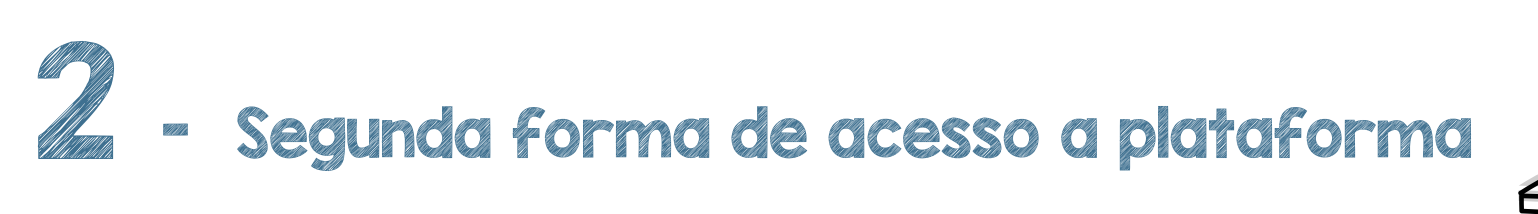

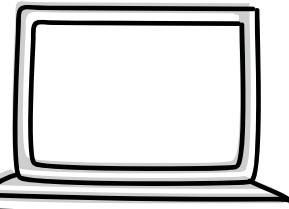

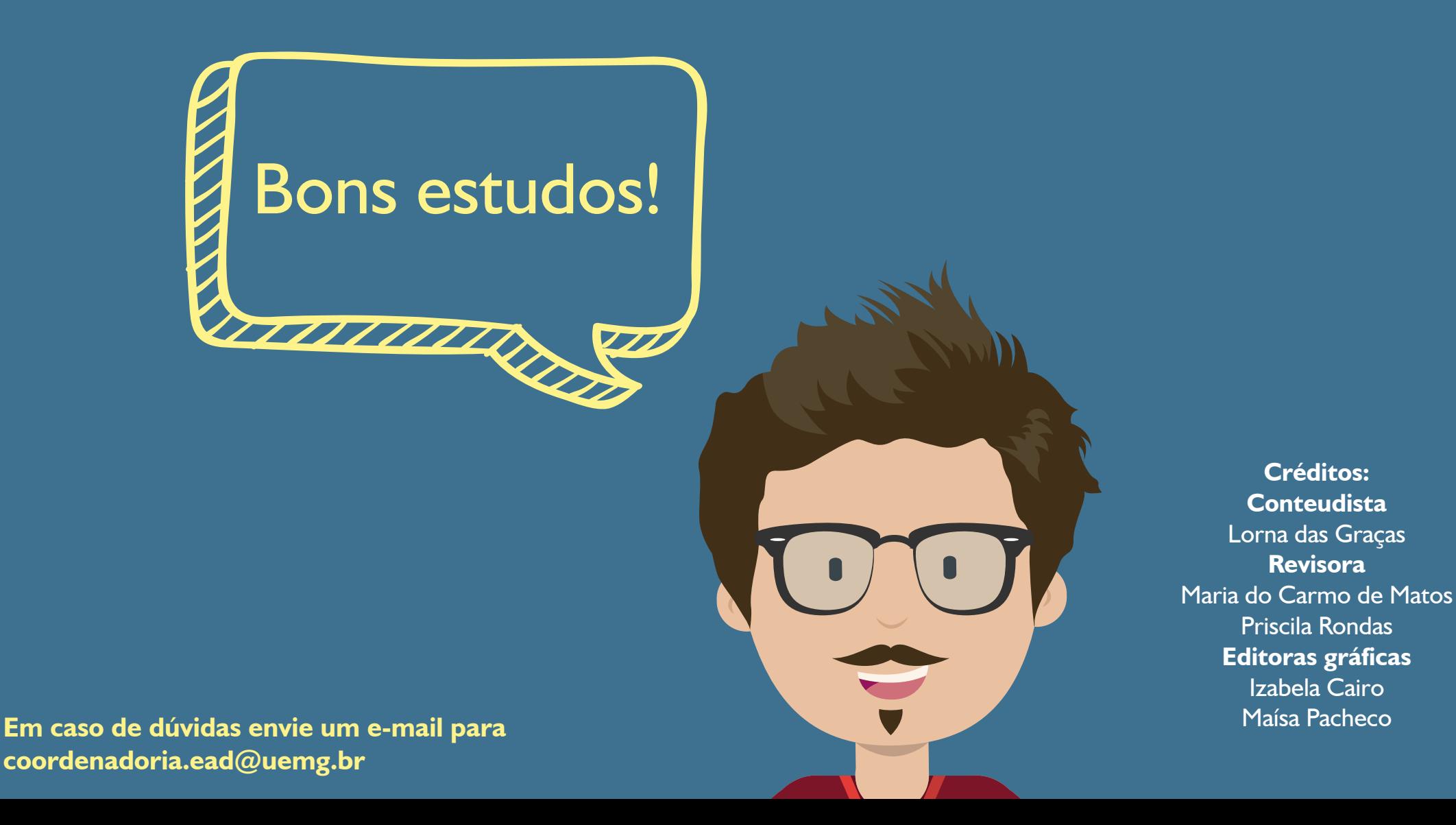